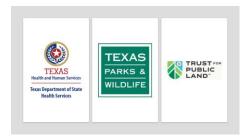

## Texas Healthy Parks Plan Decision Support Tool

#### User Guide

#### March 2024

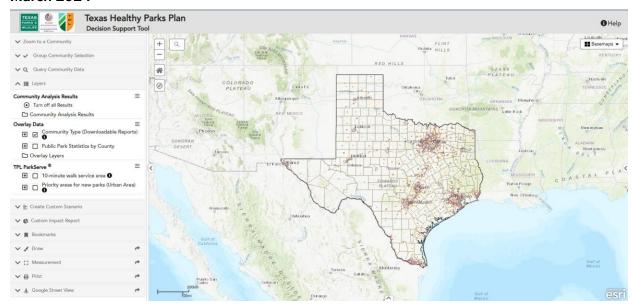

#### **User Guide Table of Contents**

- Introduction
- Website Access
- Website Capabilities: The Basics
- Zoom to a Community
- Query Community Data
- Layers
- Destination Parks
- Submit New Park Boundaries
- Create Custom Scenario
- Custom Impact Report
- Bookmarks, Draw, Measurement, Print and Google Street View Widgets

Introduction: Welcome to the Texas Healthy Parks Plan Decision Support Tool website.

The decision support tool is the product of a community based analysis to identify the most vulnerable communities within the State of Texas for strategic park and trail projects that will do the most to improve community health and increase park access.

Increasing access to parks, open spaces and natural areas to the citizens of Texas can provide enormous community health benefits. Use of parks and other natural areas have power as evidence-based solutions to address health risk behaviors such as low levels of physical activity, serve park visitors' mental health and reduce social isolation. Use of nearby parks has been shown to lower stress, lower blood pressure, lower risk of heart disease and other chronic diseases and provide for an increased sense of well-being. Parks and trails also provide drivers for economic opportunity and community cohesion. Parks, trails and natural areas are a structural-level public health intervention addressing multiple challenges for communities.

In order to identify where strategic park investments can have the greatest impact, urban and rural communities were ranked based on four factors. One is the prevalence of reported health issues in which parks and natural areas are expected to provide a benefit. The second factor considers the percentage of low income and minority populations. Third is each community's access to local and destination parks and environmental factors are the fourth. For a detailed description of these factors, data sources and ranking methodology, click on this link to access the 'Texas Healthy Parks Plan Data Description' table.

The community rankings are displayed on the Decision Support Tool website, so communities can better understand how parks and greenspaces can benefit their citizens. In addition, numerous tools have been included to allow users to create custom scenarios, learn more about the potential impact of new parks and export community and county level reports.

#### Purpose:

The "Decision Support Tool" was designed for use by a number of users. Local park and health departments can use the tool to see how their community ranks for all the metrics for use in grant reports. They will be able to see which parts of their communities are within a ten minute walk of a park, and where the gaps in that level of access can be found within their community. New park boundaries can be drawn in to determine how that gap can be filled, and the demographic makeup of the people served by that new park. Also local parks departments can upload any new parks to the Trust for Public Land's ParkServe database, so that any new parks developed can be included in annual updates to the access areas and communities' scores.

State and Federal parks agencies can review the level of access for communities to publicly accessible lands that offer opportunities for immersive experiences in the outdoors, referred to

in this project as "Destination Parks". These include public lands designated as National Forest, National Grassland, National Monument, National Park, National Preserve, National Recreation Area, National Seashore, National Wildlife Refuge, State Forest, State Natural Area, State Park, State Historic Site, and Wilderness Areas. The 30-minute and 90-minute drive time were used to determine how accessible these Destination Parks were to each community in Texas.

Lastly, the Decision Support Tool provides the public with information on their access to local and destination parks. The public will have information on which local parks are within a ten minute walk of their home, or which destination parks are nearby for a day trip, or an extended natural experience. They can see how their community ranks in relation to other communities in Texas and which parts of their community do not have access.

The Decision Support Tool is designed to be a dynamic tool that provides information to a variety of user groups in their work to provide a comprehensive park system that meets the needs of all the citizens of Texas.

To learn more, visit the project story map by clicking here: link

#### **Website Access**

The Texas Healthy Parks Plan Decision Support Tool can be accessed at the following website: <a href="https://site.tplgis.org/texas\_hpp/">https://site.tplgis.org/texas\_hpp/</a>

#### Learn more about the website capabilities: The basics

Access the Decision Support Tool user guide, and description tables for Navigation,
 Search and Tools by clicking the icon at the top right of the screen.

#### Website control buttons and links

- Map navigation shortcuts use the mouse and keyboard to:
  - Drag to pan
  - SHIFT + Click to recenter
  - SHIFT + Drag to zoom in
  - SHIFT + CTRL + Drag to zoom out
  - Mouse Scroll Forward to zoom in
  - Mouse Scroll Backward to zoom out
  - Use Arrow keys to pan

- + key to zoom in a level
- key to zoom out a level
- Double Click to Center and Zoom in

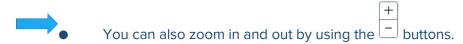

• A variety of searches can be performed using the search widget . Search by address, place name, zip code, county, etc.

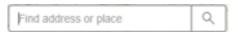

 Many widgets are contained within the left sidebar pane, which you can collapse or expand using the <</li>
 ♣ buttons.

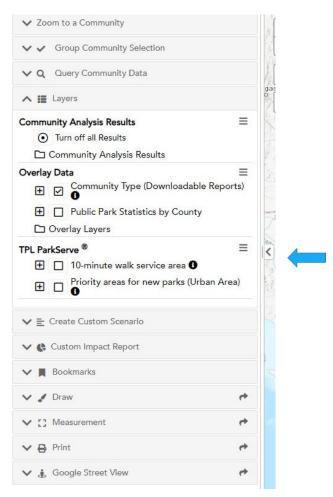

• You can select your preferred basemap by clicking the in the upper right corner.

## **Zoom To a Community**

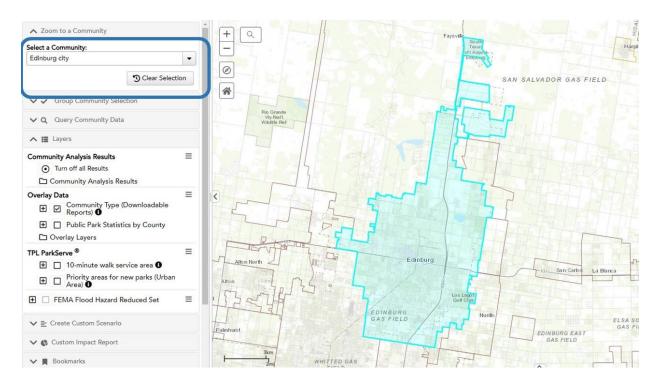

To highlight a specific community, open the zoom to community widget, select
desired community from drop down, and the mapping frame will automatically
zoom to the community, and highlight the boundary to make it easier to see how
it overlaps with the overlay layers. Press 'Clear Selection' when done.

## **Group Community Selection**

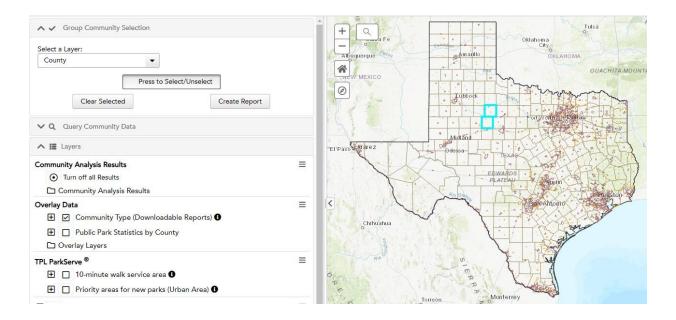

- The Decision Support Tool provides exportable pdf reports for each "Community" or "County". Select the boundary type you'd like to create a query for in the "Select a Layer" dropdown menu.
- The "Group Community Selection" allows users to select one or more than one boundary to include in an exportable pdf report.
- To select, press the "Press to Select/Unselect" button to activate. Then use your mouse to click on the "Community" or "County" boundary to select that boundary. Selected boundaries will be highlighted in teal.
- Export the report by pressing the "Create Report" button. Once ready, a pop up will
  provide a link once ready. Click on the Download file to receive the exportable pdf.

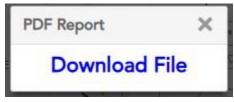

• Click on "Clear Report" to clear the selected boundaries.

#### **Query Community Data**

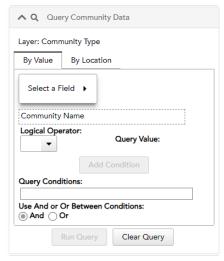

- The "Query Community Data" allows users to find communities that meet specific conditions set by the user and export a table with that result.
- To Query by Value, choose your desired community attribute to query from by clicking on "Select a Field" and then selecting your desired field, logical operator and Query Value. Note, if the attribute is a text field, see the drop down in the Query Value box for options to select from. If the value is an integer, see the grayed out example that appears in the query box to know if it is a whole number value or a decimal. Also note, community scores range from 0-10, with 10 being communities in greatest need due to that factor.

For more detail and a full list of the range of values to consider for each field listed in the Query tool dropdown, see the "Query Community Data Field Descriptor" tab located in the website Data Description Table found on the Landing page website: https://web.tplgis.org/texas-healthy-parks-plan/

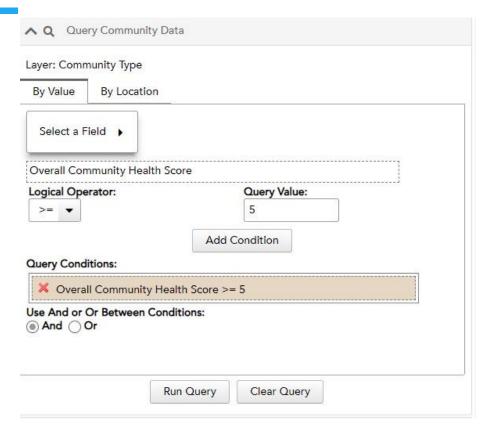

- Once the query formula has been built, select "Add condition" to set that as a
  query condition. If you wish to add more factors to the query add another
  condition. All conditions of the query that have been set will show up in brown in
  the query conditions section. If you wish to remove a condition of the query, click
  on the red X next to the condition, or select "Clear Query"
- Once the final query has been built, press "Run Query"
- The result will show up as a table at the bottom of the screen.

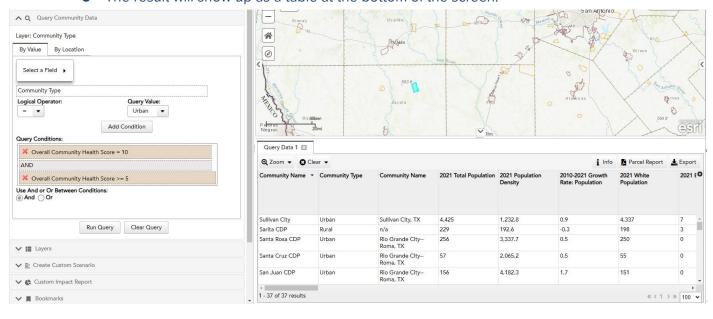

- Selected boundaries will show up as teal in the map panel.
- The tabular results shown in the table can be exported to an excel table by pressing the "Export" button at the top right of the panel containing the table.

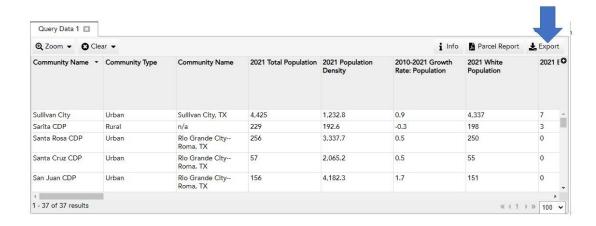

After clicking on the export button, a pop up will occur with a "download file" link.

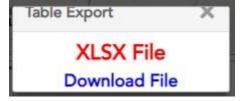

- Click on "Clear Query" when done.
- To query Community Data by Location, click on "select features By" and the boundary type that you will use to draw an area of interest, either using a point selector, line, or a polygon. Once an area has been selected, click on Run Query to get the communities within that location. Click "Clear Query" once done.

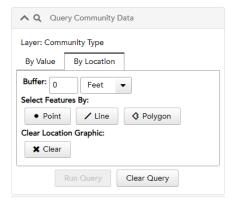

#### **Layers**

 This section of the Decision Support Tool allows users to have access to all results of the analysis as well as a number of useful overlay datasets for park planning.

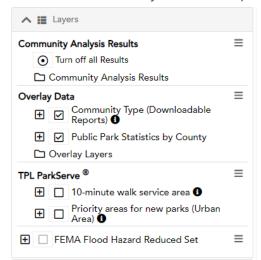

• The Community Analysis Results Folder contains the results for the community analysis for all 4 factors related to Health, Social Vulnerability, Park Access and Environmental Factors. Results are symbolized based on scores from 0-10, with communities with higher scores being those in greatest need based on each relative factor. Also included are the Overall scores for Rural and Urban communities, which sum the scores for all 4 factors to provide an overall score for each community type. Click on the information symbol next to each data layer for a pop up with additional information.

| ^ <b>≡</b> □   | Layers                                                                                                    |    |
|----------------|----------------------------------------------------------------------------------------------------|----|
|                | nity Analysis Results                                                                                           | Ξ  |
| _              | Turn off all Results                                                                                            |    |
| <b>△</b> C     | Community Analysis Results                                                                                      |    |
| +              | Factor 1: Score for Relative Need of Parks and Trails due to Health Factors within Community                    |    |
| <b>±</b>       | Factor 2: Score for Relative Need due to Social Vulnerability Factors within Community                          | 0  |
| +              | Factor 3: Score for Relative Need due to Park Accessibility Factors within Community                            |    |
| +              | Factor 4: Score for Relative Need due to Environmental Factors within Community                                 |    |
| Œ              | Overall Rankings to increase Community Health in Rural Communities through Park Investments                     |    |
| Œ              | Overall Rankings to increase Community Health in Urban Communities through Park Investments                     |    |
| • T            | he Overlay Data folder contains a number of useful datasets for park planning. The                              | se |
| ir             | nclude basic reference layers as well as some of the source data used in the comm                               | un |
| а              | nalysis.                                                                                                    |    |
| Overlay I      | Data                                                                                                    | Ξ  |
| <b>±</b> (     | Community Type (Downloadable Reports) 1                                                                         |    |
| + (            | Public Park Statistics by County                                                                                |    |
|                | Overlay Layers                                                                                                  |    |
| +              | State Boundary                                                                                                  |    |
| <u>+</u>       | County Boundaries                                                                                               |    |
| ( <del>+</del> | Cemetery Cemetery                                                                                               |    |
| <b>+</b>       | School                                                                                                    |    |
|                | ☐ Trails                                                                                                    |    |
|                | □ Hydrology                                                                                                    |    |
| <u>+</u>       | Texas Conserved Lands                                                                                           |    |
| <u>+</u>       | U.S. Census Bureau Census Tract Boundaries                                                                      |    |
| <b></b>        | CDC Population Level Analysis and Community Estimates (PLACES)                                                  |    |
| <b>+</b>       | Texas County Covid Cases Per Capita                                                                             |    |
|                | ☐ National Register of Historic Places                                                                          |    |
|                | Destination Park Drive Time Analysis                                                                            |    |
|                | □ EPA Ecoregions                                                                                                |    |
| +              |                                                                                                    |    |
|                | furn layers on/off by clicking the boxes next to the selections. View/hide layer                                |    |
| S              | ymbology by clicking $lacktriangledown$ or $lacktriangledown$ , respectively. Expand/collapse layer datasets by |    |
|                | licking or , respectively.                                                                                      |    |

Once your layers have been activated on the map, left click on a county to see a pop up box displaying attributes for each layer that is turned on for that county.
 Note, the click id box will include panels with the attributes for each data layer that is turned on in the Table of Contents. To scroll through the panels, click on the arrow button in the top right of the click id pop up box. To see the County specific attributes, scroll to that panel, or turn off other overlay layers.

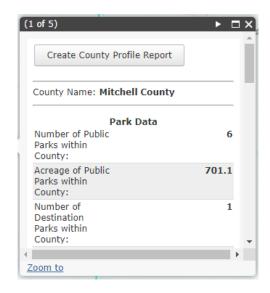

- If multiple layers are turned on, the pop up box will list the number of records that it is returning. Click on the arrow button on top right to see attributes for each of the layers that are turned on.
- To create a profile report on the Community you are interested in, activate the "Community Type (Downloadable Reports)" Overlay layer, click on that community to create a pop up on the map, and press Create Community Profile Report at the top to get the link.

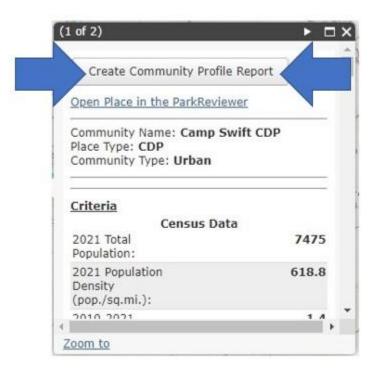

- To create a County report, activate the "Public Parks Statistics by County" overlay layer, click on the desired county boundary in the map to create a pop up, and click
   Create County Profile Report
   , which will create a PDF report for download.
- The TPL ParkServe section contains parks and park 10-minute walk service areas for each park within the database for each urban community in Texas. The layers within this folder show the existing service areas for the known parks within the community, as well as priority areas within the gaps in the service areas. These priority areas are determined based on a mix of demographic and health related metrics. For more information, visit the ParkServe website: <a href="https://www.tpl.org/parkserve">https://www.tpl.org/parkserve</a>
  Note: turn on the Texas Conserved Lands data layer in the Overlay folder to see the parks related to each of the service areas.

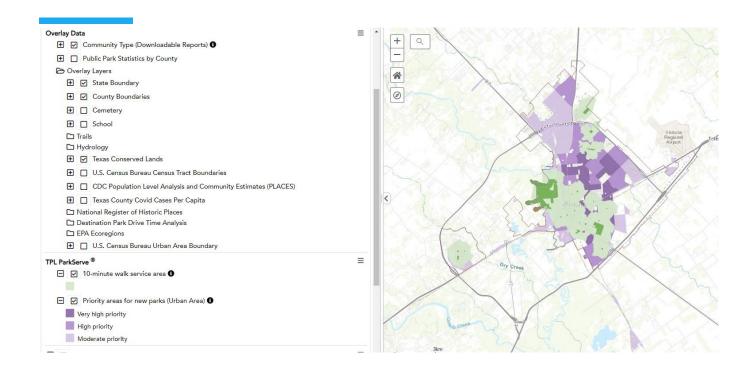

#### **Destination Parks**

 Information related to the destination parks and the 30-minute and 90-minute drive time service areas can be found in the 'Destination Parks' folder within the Overlay Data group.

| Overlay Data                                             |  |  |  |  |
|----------------------------------------------------------|--|--|--|--|
|                                                          |  |  |  |  |
| ➡ □ Public Park Statistics by County                     |  |  |  |  |
| Overlay Layers                                           |  |  |  |  |
| State Boundary                                           |  |  |  |  |
|                                                          |  |  |  |  |
|                                                          |  |  |  |  |
| School                                                   |  |  |  |  |
| Trails                                                   |  |  |  |  |
| ☐ Hydrology                                              |  |  |  |  |
|                                                          |  |  |  |  |
|                                                          |  |  |  |  |
|                                                          |  |  |  |  |
|                                                          |  |  |  |  |
| ☐ National Register of Historic Places                   |  |  |  |  |
| Destination Park Drive Time Analysis                     |  |  |  |  |
|                                                          |  |  |  |  |
| → Destination Park 30 Minute Drive Time Service Area  	● |  |  |  |  |
|                                                          |  |  |  |  |
|                                                          |  |  |  |  |
|                                                          |  |  |  |  |
| EPA Ecoregions                                           |  |  |  |  |
|                                                          |  |  |  |  |

- Destination Parks include public lands designated as National Forest, National Grassland, National Monument, National Park, National Preserve, National Recreation Area, National Seashore, National Wildlife Refuge, State Forest, State Natural Area, State Park, State Historic Site and Wilderness Areas.
- Click on the 'Destination Park 30 Minute Drive Time Service Areas' or 'Destination Park 90 Minute Drive Time Service Areas' data layers to see areas of the State that do and do not fall within these service areas.

 $\equiv$ 

#### **Submit New Park Boundaries**

• The Texas Conserved Lands data layer within the Overlay Data folder is a comprehensive park and conserved land database for the State of Texas. Where users identify parks and other conserved lands that are missing from the database, these missing boundaries can be shared with the Texas Healthy Parks Plan project team by clicking on the 'Open Place in the Park Reviewer' link in the community pop up.

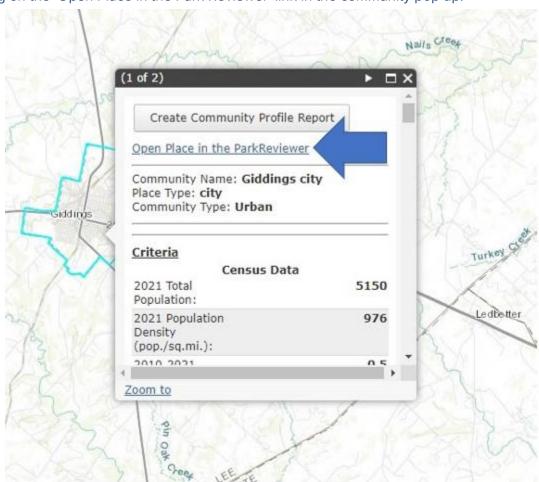

• This link will take the user to the Trust for Public Land's ParkServe database Park Reviewer tool. The Reviewer tool enables the user to share a boundary and important attributes with the ParkServe National Parks Database and the Texas Healthy Parks project team. New boundaries will be included in updated service areas and community analyses annually.

#### **Create Custom Scenario**

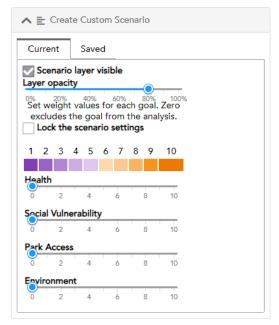

- Set relative weight values for each goal (Health, Social Vulnerability, Park Access, Environment) using the Create Custom Scenario tool. You can lock the settings, and/or save the current scenario. You can also set the layer opacity with the slider at the top of the tool, depending on your preferences.
- Be sure to click the 'Scenario layer visible' at the top of the box to view custom results in the mapping frame.
- Use the 'Layer Opacity' bar to change the transparency of custom results.

## **Custom Impact Report**

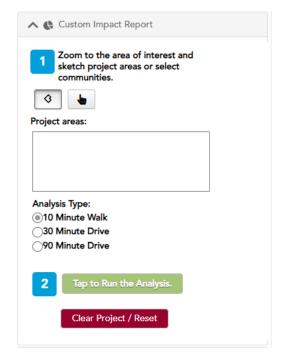

- Create a custom impact report by either drawing a polygon for the project area using the button, and clicking on the map to define your polygon shape with vertices (double-click to close the polygon), or selecting a community by clicking the button and clicking on the community on the map.
- Once you have identified the area(s) of interest on the map, you can choose to run an analysis using either a 10-minute walk, 30-minute drive, or 90-minute drive service area.
- Click "Tap to Run the Analysis." The expected demographics of the people served by the new area created will appear on the right side of the map, and includes analyses of Area, Population, Age, Income and Race. From here you can create a PDF report, and/or reset the tool.
- The new dynamic service area for the area created is shown in yellow in the mapping panel.

Note, the analysis may take up to 10 minutes or more to run, so please be patient!

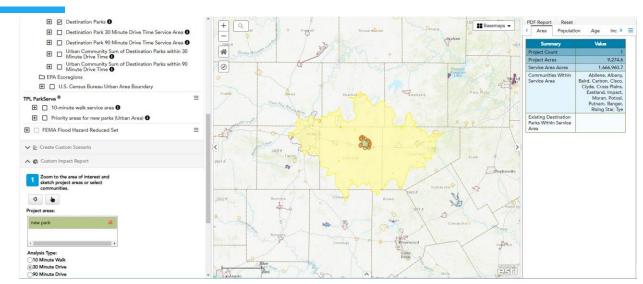

• Click on the pdf Report at the top of the tab to get exportable pdf.

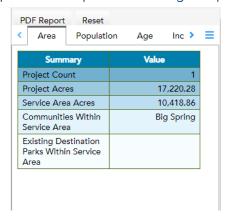

• The pdf report provides information on the demographics as well as the names of communities and other destination parks located within the new service area.

## Texas Park Evaluator

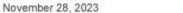

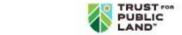

**Evaluation Areas** 

new park

**Evaluation Summary** 

All statistical results are aggregated for the listed project areas and their service areas. Service areas are based on 30-minute drive times from project access points defined for each project area

and based upon the walkable network.

Page 1 of 2

#### Evaluation Area Count: Service Area Acres: 1,666,960.7 Evaluation Area Acres: 9,274.6 Communities within Service Area: Abilene, Albany, Baird, Carbon, Cisco, Clyde, Cross Plains, Eastland, Impact, Moran, Potosi, Putnam, Ranger, Rising Star, Tye

Existing Destination Parks within Service Area:

## Legend Evaluation Areas Evaluation Service Areas Texas Parks & Wildlife, CONANP, Esri, HERE Garmin, FAO, NOAA, USGS, EPA, NPS, Esri, CGIAR, USGS

It is for informational purposes only. The providers of this report disclaim any and all warrantes, express or implied, including fitness for a perfocular purpose only. The providers of this report disclaim any and all warrantes, express or implied, including fitness for a perfocular purpose or merchantesially, and make no representation that the report is complete, accurate, or error free.

Use and relation on this expent is at the sole risk of the party using same.

O 2023 Trust for Public Land.

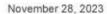

Page 2 of 2

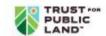

| Population       | Total   |
|------------------|---------|
| Total Population | 142,289 |
| Total Households | 55,416  |

(Approximation based on block center points)

| Age                         | Percentage |
|-----------------------------|------------|
| Children (less than age 20) | 24.44      |
| Adults (age 20 to age 64)   | 57.02      |
| Seniors (age 65 and up)     | 18.54      |

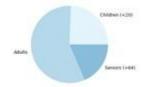

| Households by Income | Percentage |
|----------------------|------------|
| Low income           | 43.78      |
| Middle income        | 33.42      |
| High income          | 22.79      |

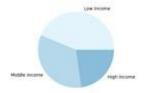

| Race/Ethnicity     | Percentage |
|--------------------|------------|
| White*             | 62.81      |
| Black*             | 7.39       |
| Asian*             | 1.81       |
| Native American*   | 0.43       |
| Pacific Islander*  | 0.1        |
| Other Race*        | 0.3        |
| Two or More Races* | 4.21       |
| Hispanic           | 22.96      |
|                    |            |

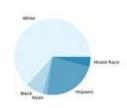

Demographic information is derived from Esri 2023 Demographic Forecast block group data.

This report was created on November 25, 2023 using the ParkServe® risk active mapping ale. It is for informational purposes only. The providers of the report disclaim any and at watranties, express or implied, including fitness for a perficuler purpose or merchestability, and make no representation that the report is complete, accurate, or erior fixe.

Use and refance on this export is at the sole risk of the party using same.

Use and refance on this caport is at the sole risk of the party using same.

<sup>\*</sup> Excludes those that report Hispanic origin (which is captured separately from race by the U.S. Census)

# **Bookmarks, Draw, Measurement, Print and Google Street View Widgets**

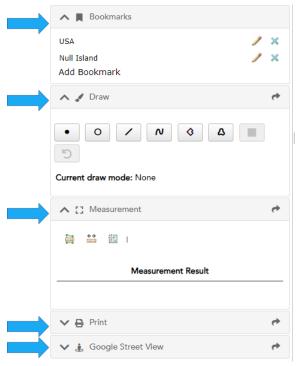

- The default bookmarks are "USA" and "Null Island." You can add additional bookmarks by clicking "Add Bookmark" and naming the new bookmark. This will allow you to automatically zoom into the area set by the bookmark within your existing session. Note bookmarks are not saved once the web session has been closed.
- The Draw widget allows you to create points, circles, polylines and polygons (standard and freehand) within the mapping panel. Drawn images are included when using the Print widget described below to create a screen shot. Click on the 'Clear Drawing' button to remove drawing from the mapping panel.
- Measurements can be determined by area, distance or location using the Measurement widget. Close the widget to remove the measurement images from the mapping panel.
- Your map can be exported to various formats and layouts using the Print widget.
- You can get a Google StreetView image by clicking the StreetView icon, then clicking the point on the map you want to view.